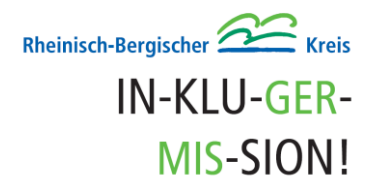

# **RBK-barrierefrei**

# **häufig gestellte Fragen**

**in einfacher Sprache**

## **Suche und Anzeige**

#### **1. Wie finde ich bestimmte Orte in der Karte?**

Es gibt verschiedene Möglichkeiten. Man kann die Adresse in die Suchleiste eingeben, z.B. "Bergisch Gladbach Am Rübezahlwald 7". Man kann auch über den Namen eines Ortes suchen. Dann gibt man den Namen und den Ort in die Suchzeile ein, zum Beispiel "Kreishaus Bergisch Gladbach".

### **2. Wie finde ich rollstuhlgerechte Toiletten in der Karte?**

Man kann unterhalb der Suchleiste eines der folgenden Felder aktivieren:

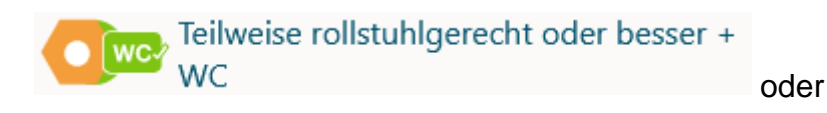

 $\sum$  WC $^{\circ}$  Nur voll rollstuhlgerechte Orte + WC

Die entsprechenden Orte mit einer rollstuhlgerechten Toilette werden angezeigt.

#### **3. Was bedeuten die Symbole und Zahlen in den farbigen Markern?**

Es gibt grüne Kreise, gelbe Sechsecke und rote Vierecke.

Grün bedeutet, dass der Ort voll rollstuhlgerecht ist. Rot bedeutet, dass der Ort nicht rollstuhlgerecht ist. Gelb bedeutet, dass der Ort teilweise rollstuhlgerecht ist. Zahlen in den Symbolen bedeuten, dass hier mehrere Orte zusammengefasst wurden. Wenn man näher heranzoomt, oder auf das Symbol klickt, erscheinen die einzelnen Orte. Die Symbole auf den farbigen Markern stehen für die jeweiligen Ortstypen.

## **4. Welche Datenquellen werden auf der RBK-barrierefrei-Seite abgebildet?**

In der Karte werden Informationen zur Barrierefreiheit aus unterschiedlichen Datenquellen angezeigt.:

- DogMap Pfotenpiloten e.V.: Hier erfährt man, ob Hunde bzw. Assistenzhunde erlaubt sind.
- KVB-Haltestellen: Hier gibt es Informationen über Rolltreppen und Aufzüge an den Haltestellen der Kölner Verkehrsbetrieb (KVB)
- In Zukunft werden noch weitere Daten zur Barrierefreiheit aus anderen Datenquellen ersichtlich sein.

## **Orte hinzufügen – Daten erfassen**

#### **1. Wie füge ich einen Ort auf der Karte hinzu?**

Auf der Karte, rechts oben, befindet sich der Schriftzug "Neuen Ort hinzufügen". Aktiviert man diesen Button, kommt man direkt zum Fragebogen.

### **2. Wie kann ich den Haupteingang auf der Karte markieren?**

Am besten nutzt man die Ortungsfunktion seines Handys. Dies funktioniert aber nicht immer und ist auch von dem Betriebssystem des Handys abhängig. Es gibt daher auch andere Möglichkeiten. Ausführliche Informationen erhält man in der Hilfefunktion, die der entsprechenden Frage im Fragebogen zugeordnet ist oder [hier.](https://docs.google.com/presentation/d/e/2PACX-1vSIg8bMFAccA0wUXlwEjgV7gbimJRqcFudU-zGYVUa8RgncR9axvpzJgXRf6if4hVHj-Al8VUbXjdbm/pub?start=false&loop=true&delayms=60000#slide=id.p)

#### **3. Fotos hinzufügen – wo ist das möglich?**

Im Fragebogen gibt es an mehreren Stellen die Möglichkeit, Fotos hochzuladen, zum Beispiel vom Eingang oder vom WC.

Wurde der Ort bereits erfasst, kann man auch nachträglich Bilder hinzufügen. Wenn man den Ort aufruft, kann man unter "Bilder hinzufügen" weitere Fotos hochladen.

#### 4. **Fotos hinzufügen – was muss ich beachten?**

Außerhalb von Gebäuden gilt: Fotos, die einen Ort darstellen, der öffentlich zugänglich ist, dürfen hochgeladen werden. Das nennt man Panoramafreiheit. Innerhalb eines Gebäudes gilt das Hausrecht. Hier muss man das Einverständnis des Besitzers einholen.

Auf den Fotos sollten keine Personen ersichtlich sein. Fotos mit Informationen, die in die Privatsphäre eingreifen könnten, dürfen nicht veröffentlicht werden.

### **5. Welche Kriterien muss ich beim Bewerten eines Ortes beachten?**

Zugrunde liegt das Ampelsystem - grün, gelb, rot. Die Hauptkriterien beziehen sich auf den stufenlosen Eingang und alle stufenlos erreichbaren Räume.

 $GRÜN =$  voll rollstuhlgerecht Eingang: stufenlos erreichbar Räume: alle stufenlos erreichbar

GELB = teilweise rollstuhlgerecht Eingang: maximal eine Stufe, die nicht höher als 7 cm ist (etwa eine Handbreite); oder der Ort hat eine mobile Rampe, um eine höhere Stufe nach Bedarf zu überbrücken.

Räume: die wichtigsten sind stufenlos erreichbar.

ROT = nicht rollstuhlgerecht Eingang: Stufe, die höher als 7 cm ist (etwa eine Handbreite); Räume: nicht stufenlos erreichbar

#### **6. Ist eine Datenerfassung auch offline möglich?**

Wenn der Fragebogen im Browser geöffnet ist, ist anschließend eine Datenerfassung auch ohne Internetverbindung möglich. Sobald wieder eine Internetverbindung besteht, werden die gespeicherten Daten automatisch weitergeleitet. Sie erscheinen dann in der Karte.

#### **7. Kann ich meine Daten als Entwurf speichern?**

Es ist möglich, die erfassten Daten am Ende des Fragebogens als Entwurf zu speichern. Der Entwurf kann über das folgende Symbol am linken Bildschirmrand später wieder aufgerufen werden:

Änderungen oder Ergänzungen sind jetzt noch möglich.

## **Orte bearbeiten oder löschen**

#### **1. Wie kann ich bereits erfasste Daten ändern oder löschen?**

Es gibt mehrere Möglichkeiten: Man kann die gesamten Daten neu erfassen und über den Button "Problem melden" die Löschung der alten Daten veranlassen. Man kann aber auch über den Button "Problem melden" direkt auf Veränderungen hinweisen. Die Berichtigung wird dann in kürze von dem Verein Sozialhelden e.V. vorgenommen.

## **Sonstige Fragen**

#### **1. Welche technischen Voraussetzungen muss mein Gerät für die Erfassung von Daten haben?**

Zur Datenerfassung benötigt man ein mobiles Endgerät mit Internetzugang. Um Fotos hochladen zu können, ist ein Zugriff auf die Kamera nötig. Um die Ortslage bestimmen zu können, ist eine Aktivierung der Standortfunktion/Ortsdienste sinnvoll, aber nicht zwingend erforderlich.

#### **2. Ich habe Daten erfasst. Der Ort erscheint aber nicht auf der Karte. Woran liegt das?**

Es kann einige Minuten dauern bis die erfassten Daten sichtbar sind. Bitte den Ort nicht erneut erfassen, sondern erst mal abwarten.

#### **3. Wie funktioniert OpenStreetMap?**

OpenStreetMap ist eine freie Weltkarte. Jeder darf diese Karte lizenzkostenfrei einsetzen und beliebig weiterverarbeiten. Weitere Informationen sind hier erhältlich:<https://openstreetmap.de/faq/>